#### 3 **Principais comandos para desenhar e modificar**

Os principais comandos para desenho e modificações estão nas barras: Draw (desenhar) figuras 13a e Modify (modificar) figura 13b, que podem estão disponíveis no *AutoCAD Classic*  mostrado na figura 2.

 Lembre-se que temos três formas de ativar um comando: através do menu; ícone  $\partial$  ou janela de comando  $\equiv$ . Você escolhe o seu jeito. Temos também para muitos comandos as chamadas teclas de atalho ou aceleração:

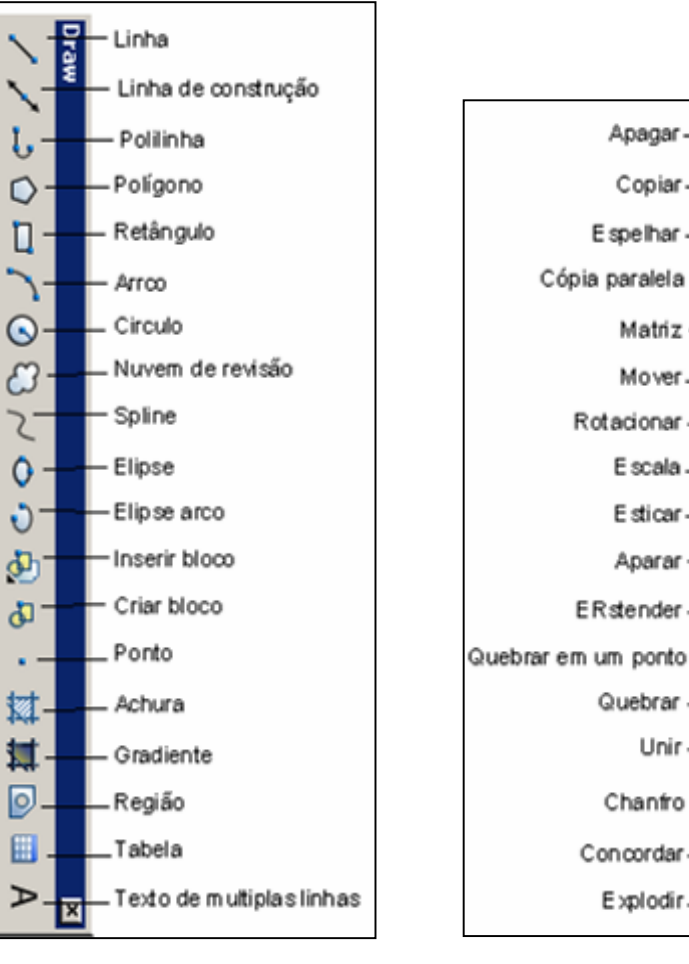

Figura 13a: Draw (desenhar) Figura 13a: Modify (modificar)

 $\Rightarrow$ 

ß

몸

4

#### 3.1 **Desenhando sem precisão**

**LINE**:  $\forall \theta \rightarrow \forall$  :  $\mathcal{L} \rightarrow \mathbf{I}$ : desdenha linhas simples de um ponto a outro.

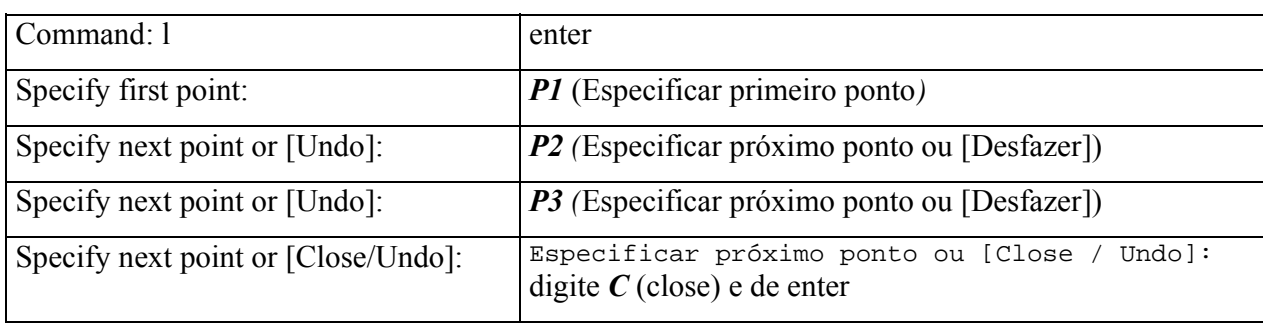

#### Conferindo: chame o comando **line**

**Pratique**: Desenhe de maneira aproximada as figuras abaixo, clicando em pontos na área de trabalho:

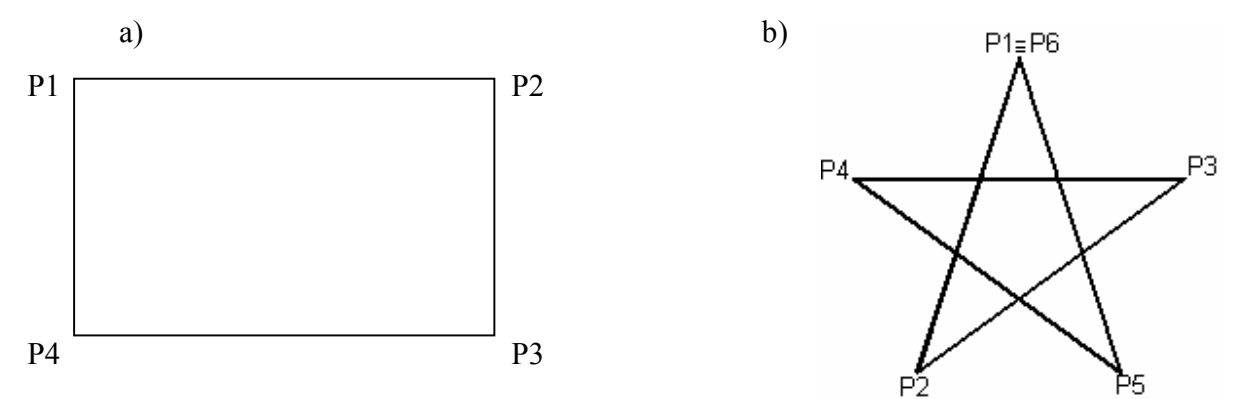

#### 3.2 **Principais critérios de seleção**

Quando se executa um determinado comando, e precisamos selecionar um objeto (na linha de comando = Select objects), o cursor troca para forma de um quadradinho (Pick Box), e a expressão "*Select Objects".*' é exibida na Barra de Comando. Veja as formas de seleção:

- **Entidade por entidade**. Neste momento podemos selecionar entidades uma a uma os objetos a serem trabalhados. Após a seleção a entidade fica tracejada, com os pontos destacados (P2 – P3 – P4).
- **Janela** Captura entidades que estão contidas inteiramente dentro de uma janela (da esquerda para direita). Veja a figura 14, primeiro caso.

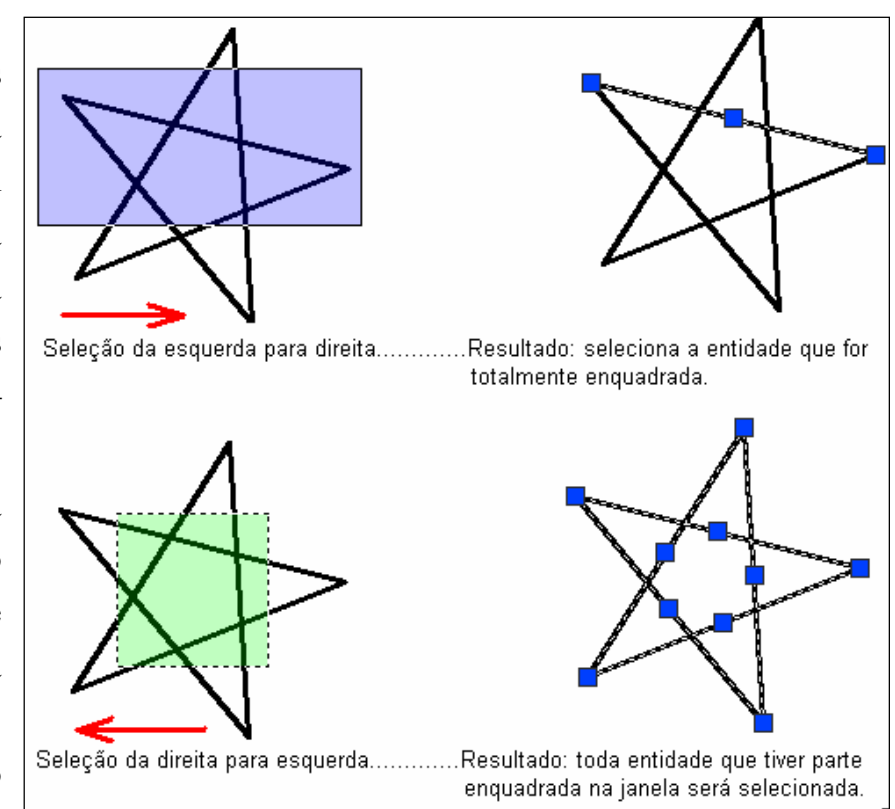

Ou captura entidades que estão contidas dentro da janela ou que cruzarem a linha tracejada de uma janela (verde). (da direita para a esquerda). Veja a figura 14, segundo caso.

☺ *Pode-se tirar os "grips" clicando ESC duas vezes. Estamos na verdade cancelando a seleção.* 

## 3.3 **Comando Apagar**

**ERASE:**  $\oplus \rightarrow \mathscr{L}$  :  $\cong \rightarrow e$  : apaga entidades.

☺ *A remoção de entidades no desenho, são também realizadas através da tecla DEL, após a devida seleção.* 

## **Exercitando:**

Use o exercício anterior da estrela para fazer modificações com o comando apagar.

Altere a figura anterior (a) para (b) ao lado.

## 3.4 **Comando Cópia paralela**

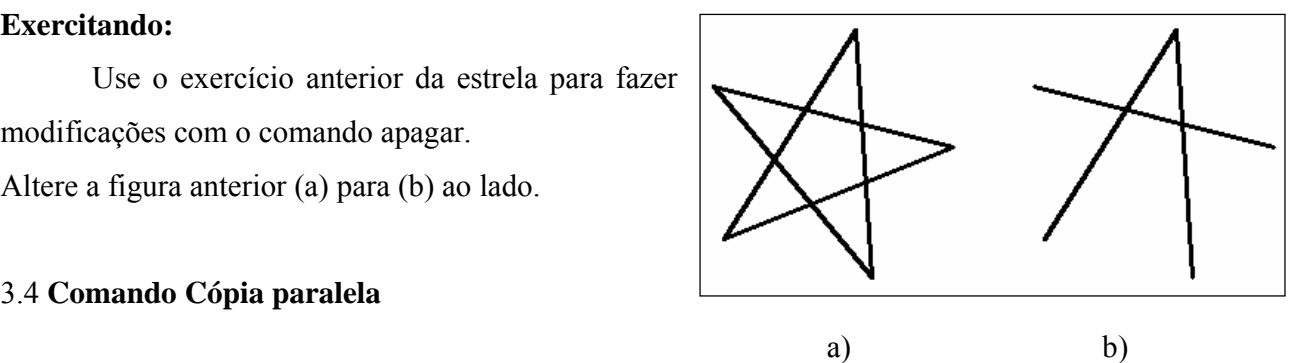

## **OFFSET**: → : → **o** : faz cópia paralela

Conferindo: chame o comando **offset**

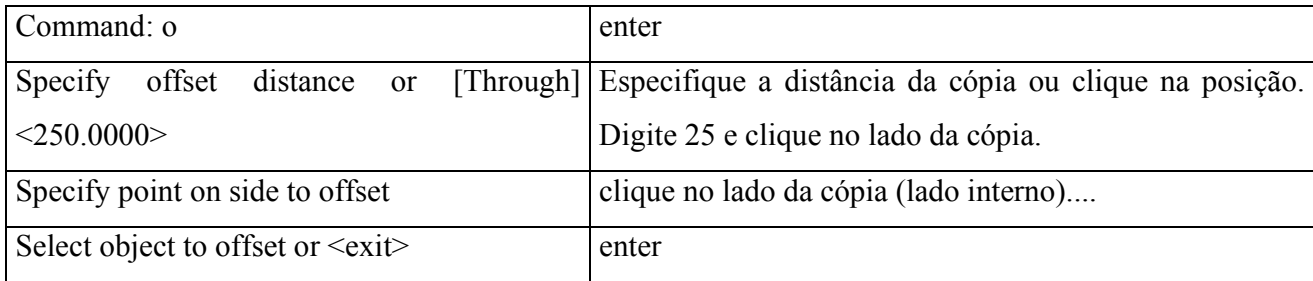

#### **Pratique**: Altere a figura anterior

a) para b) abaixo.

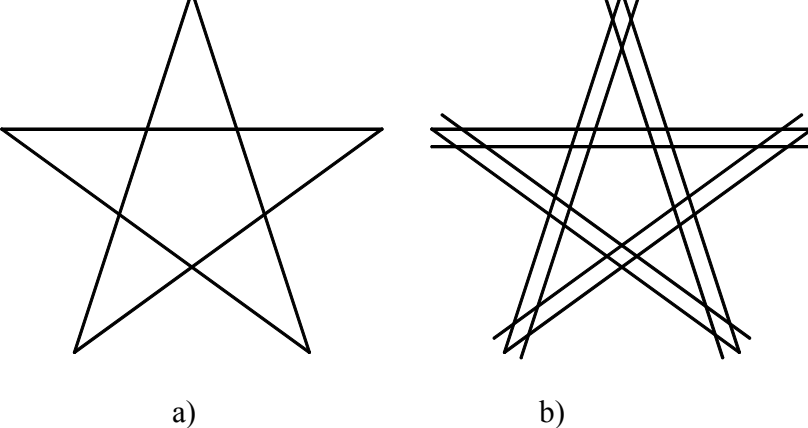

3

## 3.5 **Janela de zoom**

Na barra de propriedades figura 10 foi mostrada a janela de zoom que faz parte dos comandos de visualização, juntamente com *pan* , *Zoom em tempo real* e *zoom anterior* . Veja em 2.10 barra padrão.

 Na barra padrão você terá um ícone o qual indicará o tipo de zoom ativo (por exemplo  $\mathbb{R}$ ). Para escolher um outro basta clicar com o botão esquerdo do mouse e apontá-lo para o novo zoom pretendido (Figura 15 ).

Outra forma é digitar "**z**" na linha de comando e em seguida a letra inicial do zoom que pretende usar. Na linha de comando após o enter Specify corner of window, enter a scale factor (nX or nXP), or

[All/Center/Dynamic/Extents/Previous/Scale/Window/Object] <real time>:"

Você pode testar cada um deles. Vamos usar inicialmente os seguintes: Figura 15: Variações de zoom

Conferindo: chame o comando zoom

• **Zoom janela**:  $\mathcal{A} \rightarrow \mathbb{R}$   $\rightarrow$   $\mathcal{B} \rightarrow$  zoom window : Mostra a imagem ampliada, definida por uma janela, indicada pelos pontos de sua diagonal.

Command: z enter Specify corner of window, Especificar canto da janela, inserir fator de escala (nX ou nXP) ou enter a scale factor (nX or [TOtal/Centro/Dinâmico/ESTendido/Anterior/ESCala/Janela/Objeto]  $\overline{X}$ <tempo real>: mouse para exibir o menu de atalho.  $w \rightarrow$  enter

**Zoom total**: <sup>→</sup> →  $\bullet \bullet : \text{ } \bullet \bullet \text{ }$  : kee → Zoom All: Ajusta na tela o limite do desenho. Veja página 5 e 6, Figura 7: Limites criado para desenhar.

Ative o modo grid na barra de status ou use a tecla de atalho F7. Em seguida aplique o Zoom Completo para conferir.

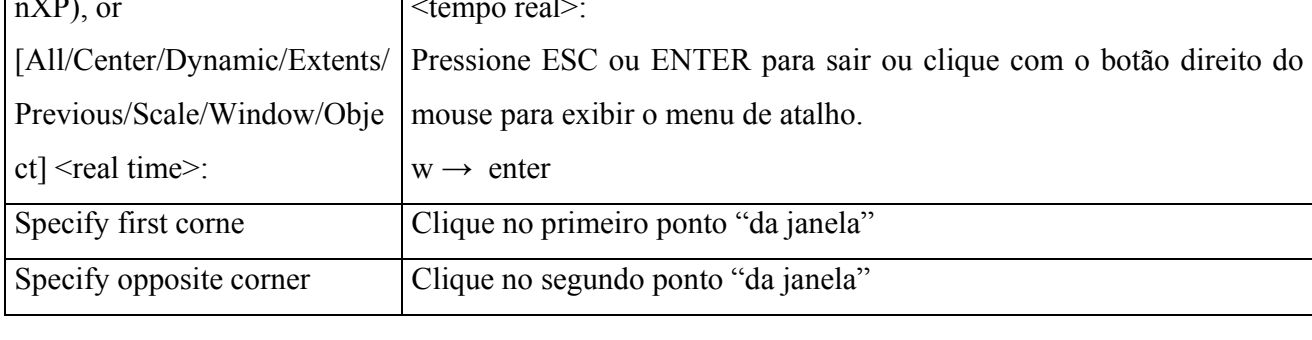

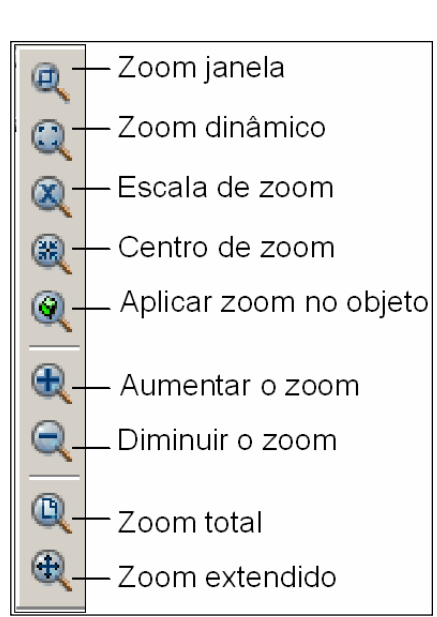

*☺O zoom total é bastante útil quando se quer ter uma idéia rápida do tamanho do desenho ao ser impresso. Isto vale apenas quando foi definido os limites do desenho uma folha de papel A4 ( de tamanho próximo da tela), pois ele enquadra na tela os limites do desenho..* 

Conferindo: chame o comando zoom

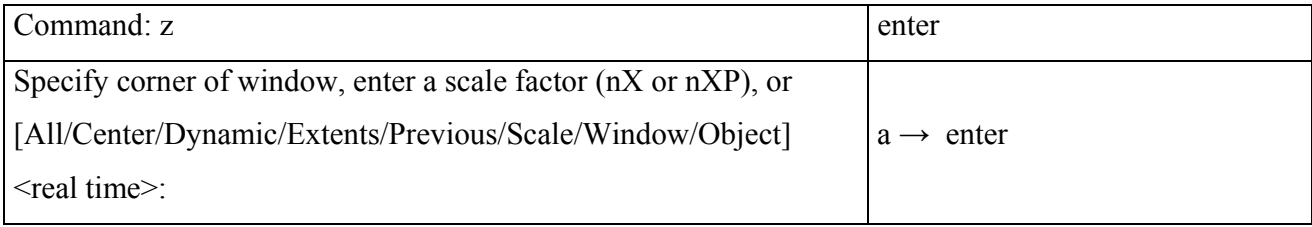

• **ZoomExtents**:  $\Theta \rightarrow \Theta$  :  $\mathcal{L}$   $\rightarrow$  Zoom Extents : Calcula a menor tela possível, que contenha a totalidade do desenho.

Conferindo: chame o comando zoom

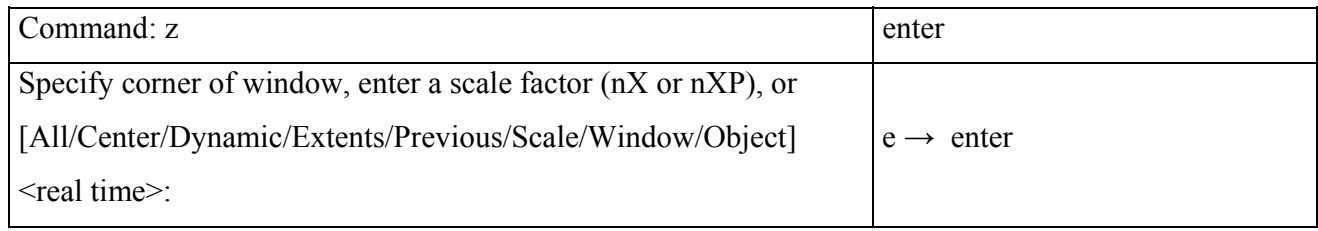

## 3.6 **Comando Aparar**

**TRIM**:  $\sqrt[n]{\theta} \rightarrow \sqrt[n]{\theta}$  :  $\leq \theta$  orta objetos nas arestas de outros objetos

Conferindo: chame o comando **trim** 

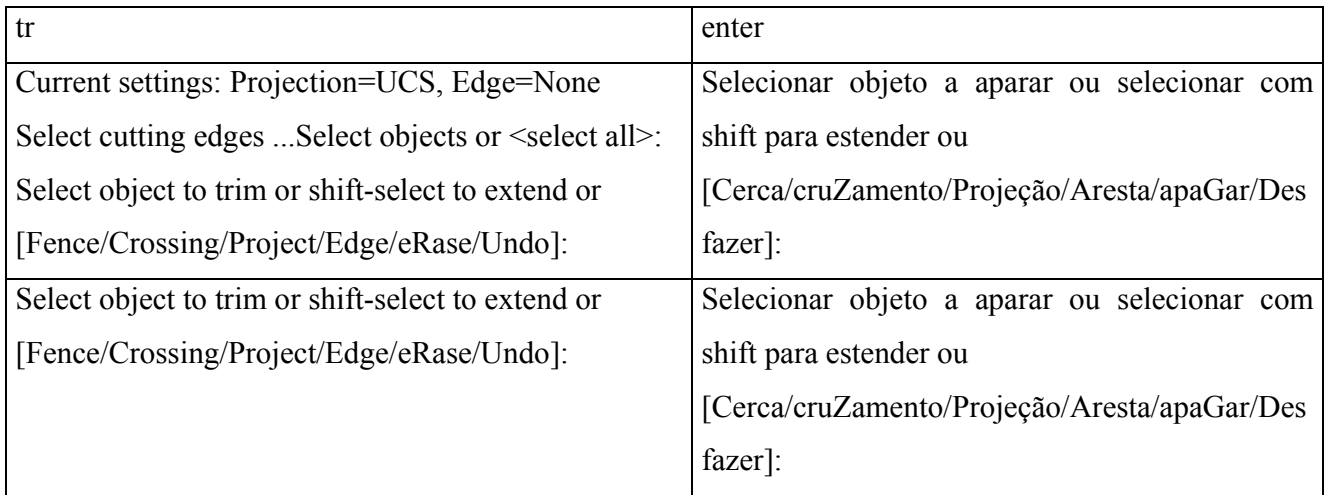

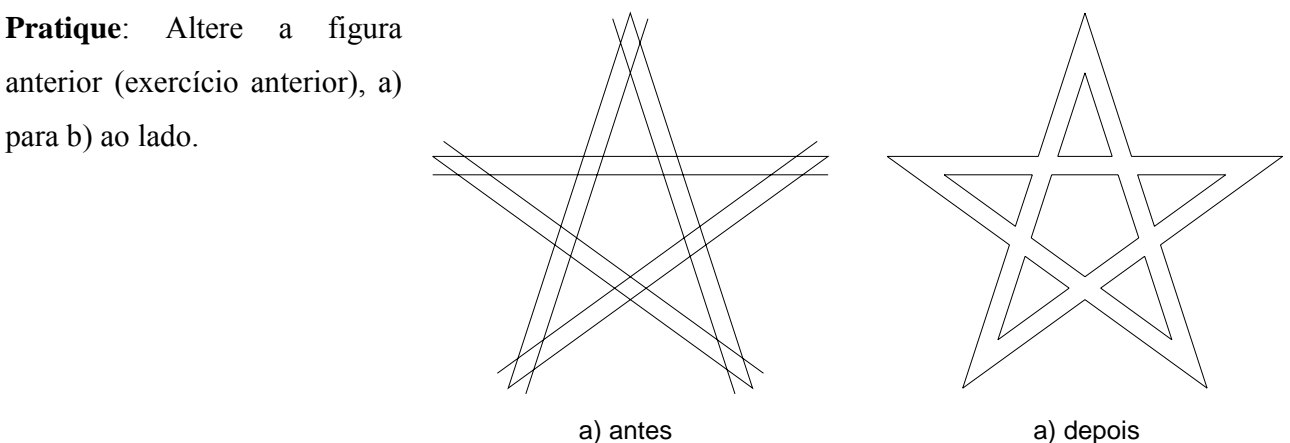

## 3.7 **Comando Estender**

**EXTEND:**  $\forall \theta$   $\neg \theta$   $\rightarrow \infty$ :  $\equiv \Rightarrow$  **ex**: extende (estica) um objeto até atingir outro objeto

Conferindo: chame o comando **extend**

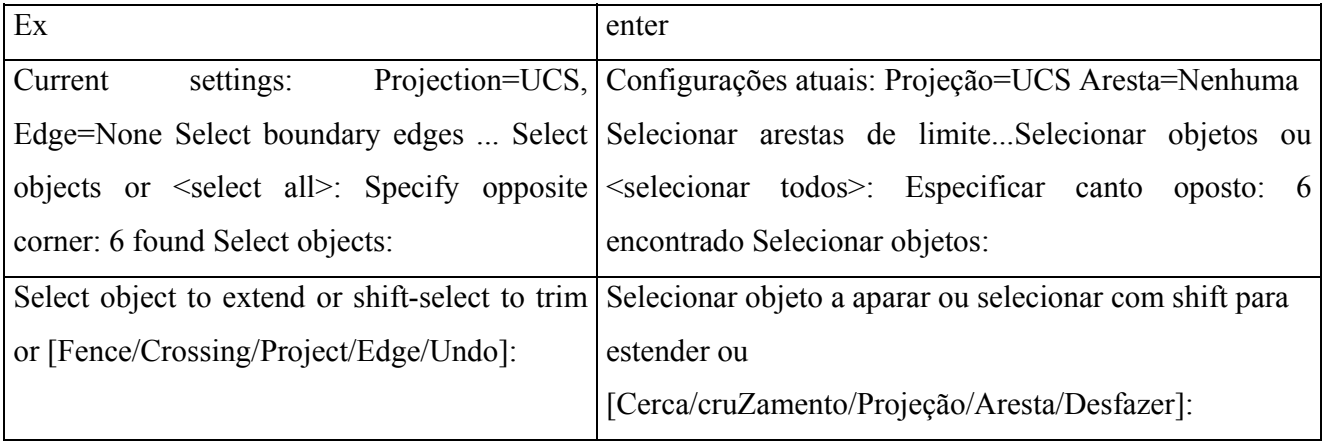

*☺O comando aparar após a seleção se mantermos a tecla shif pressionada estende o objeto e o comando estender após a seleção se manteremos a tecla shif pressionada apara o objeto. Permitindo desta forma anular um corte ou estensão.* 

**Pratique**: Altere a figura anterior (exercício anterior), a) para b) ao lado.

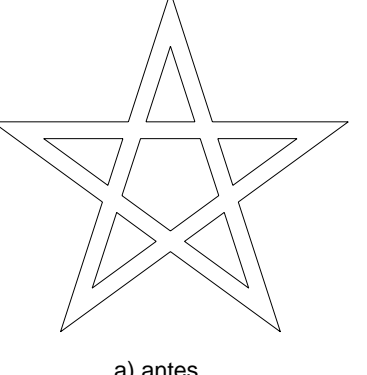

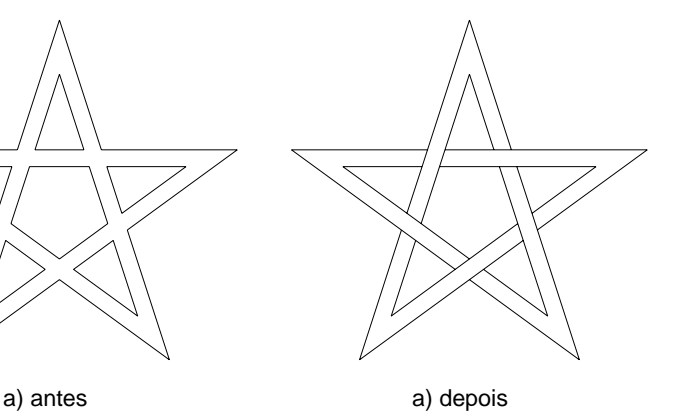

## 3.8 **Comando Círculo**

# **CIRCLE**:  $\Theta \rightarrow \mathbf{Q}$ :  $\mathbf{Q} \rightarrow \mathbf{c}$ : cria um circulo

#### Conferindo: chame o comando **circle**

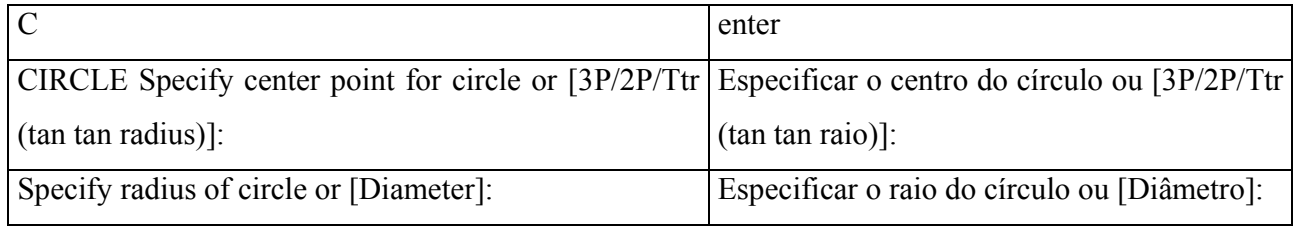

**3P** – Desenha círculo através de 3 pontos

- **2P**  Desenha círculo através de 2 pontos
- **Ttr**  Desenha círculo tangente a dois objetos selecionados e a especificação do raio.
- **R** Desenha um círculo através de seu raio
- **D**  Desenha um círculo, através de seu diâmetro.

**Pratique**: desenhe cinco circunferências de raio 32, uma com cada tipo de procedimento: uma informando o raio, outra o diâmetro, outra informando dois pontos, outra informando três pontos e outra informando o valor do raio e dois segmentos tangentes.

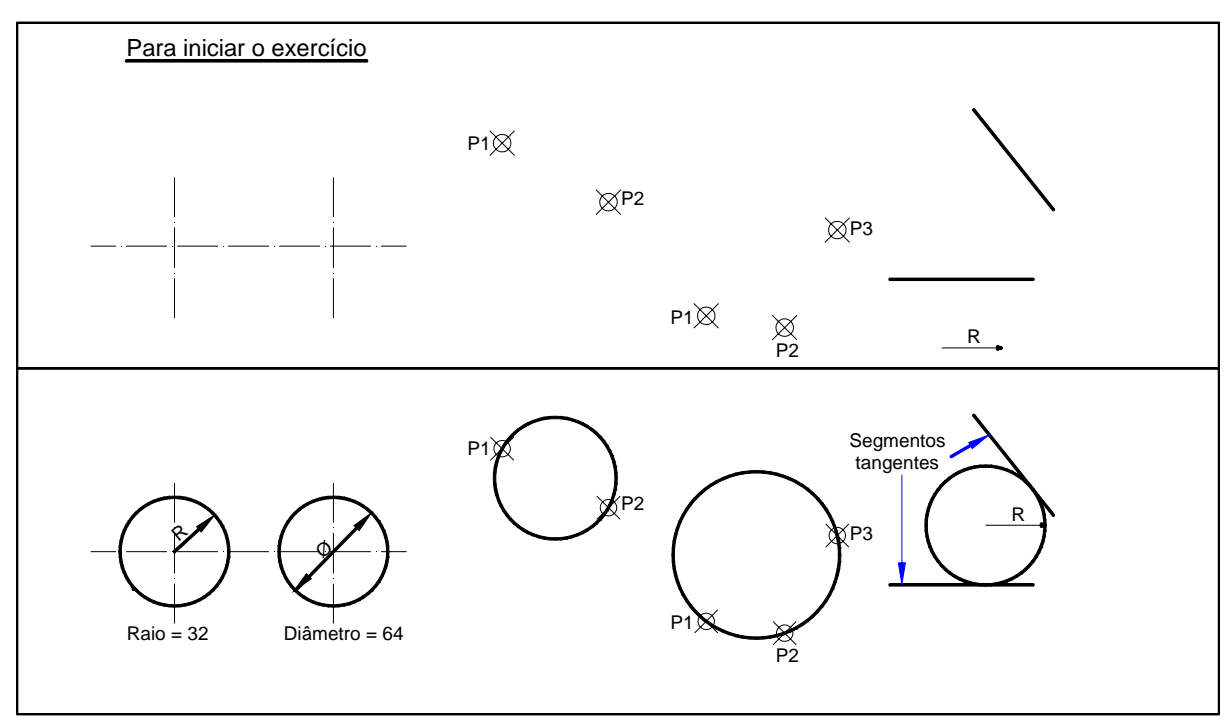

## 3.9 **Comando Polygon**

**POLYGON:**  $\theta \rightarrow 0$  :  $\epsilon \rightarrow \rho$ **ol**: cria um polígono regular (polilinha fechada de lados iguais).

Os polígonos serão construídos sempre tendo como referência uma circunferência, na qual o polígono será inscrito ou circunscrito. Depois de especificar o número de lados e o centro do polígono, você informa se o polígono é inscrito ou circunscrito, através do menu ao lado do cursor na linha de comando. Veja como fica a posição do curso na figura após a escolha na figura 16.

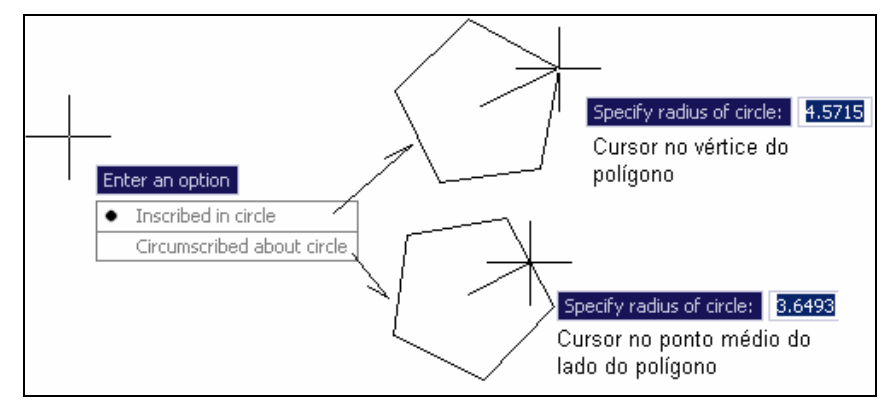

Figura 16: Polígono inscrito ou circunscrito.

Conferindo: chame o comando

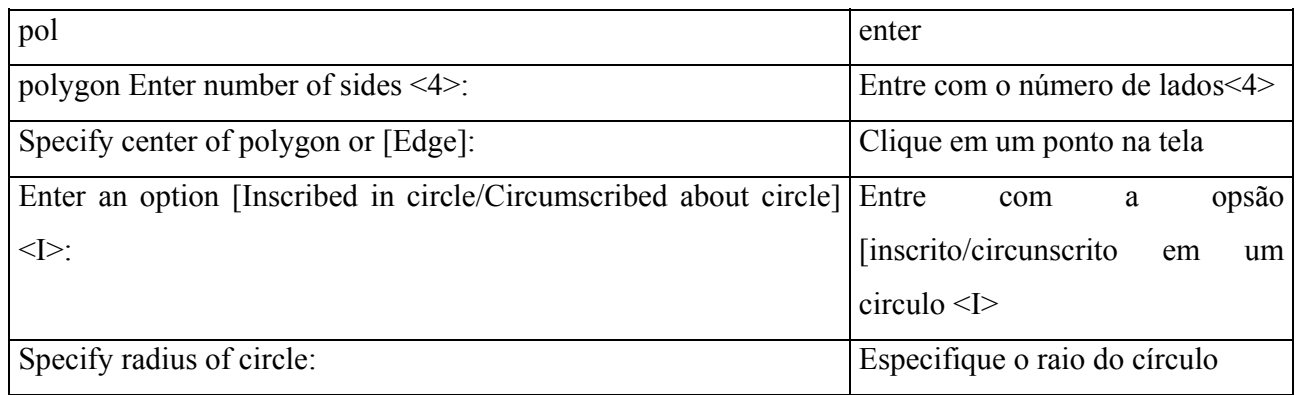

**Pratique**: desenhe as figuras abaixo formadas por polígonos regulares de 3, 5 e 6 lados inscritos e

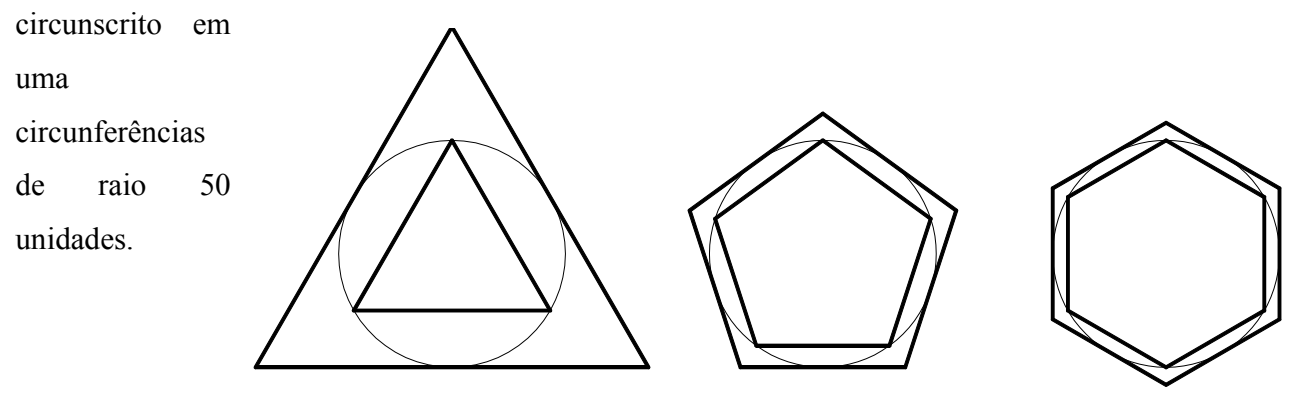